B6FJ-7831-01 Z0

## **ESPRIMO**

リカバリガイド

本書のバックアップについて

本書『リカバリガイド』は、ご購入時に C ドライブに格納されています。リカバリなどで C ドラ イブを削除した場合は、本書のデータも削除され、元に戻りません。事前に印刷またはバックアッ プしておくことをお勧めします。

このマニュアルは、改善のため変更することがあります。最新のマニュアルは、インターネット上 のマニュアル([http://www.fmworld.net/biz/fmv/support/fmvmanual/](http://www.fmworld.net/biz/fmv/support/fmvmanual))をご覧ください。

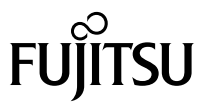

## 目次

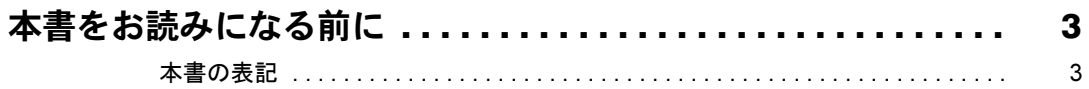

## 1. 必要に応じてお読みください

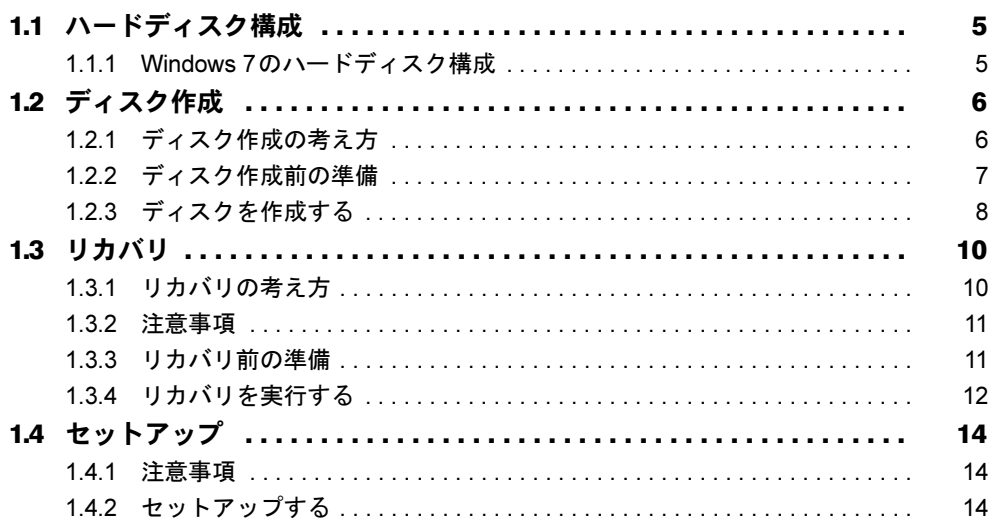

## 2. 補足情報

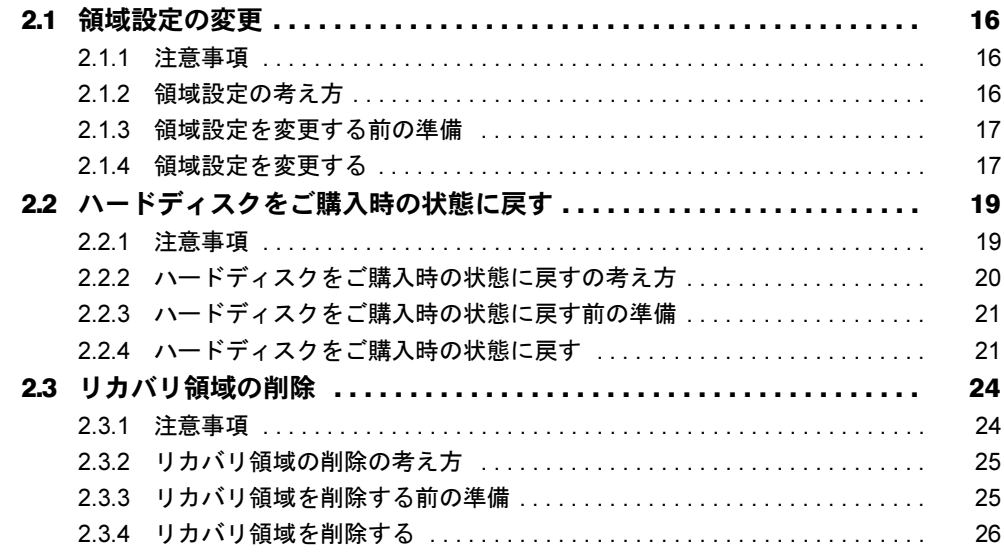

## <span id="page-2-0"></span>本書をお読みになる前に

### <span id="page-2-1"></span>本書の表記

本書は2011年10月現在の内容です。本書をお読みになり、ご不明な点がございましたら、 「富士通パーソナル製品に関するお問い合わせ窓口」へお問い合わせください。詳しくは、 『取扱説明書』をご覧ください。

#### ■ 本文中の記号

本文中に記載されている記号には、次のような意味があります。

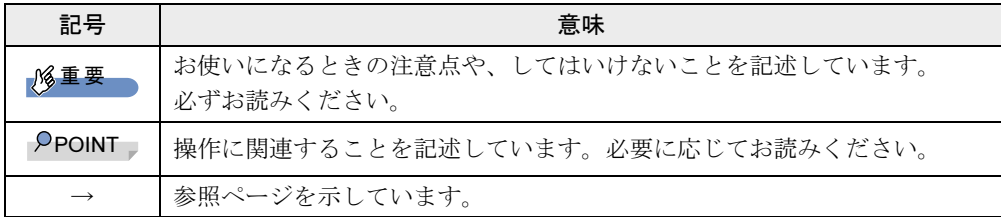

#### ■ キーの表記と操作方法

本文中のキーの表記は、キーボードに書かれているすべての文字を記述するのではなく、説 明に必要な文字を次のように記述しています。

例:【Ctrl】キー、【Enter】キー、【→】キーなど

また、複数のキーを同時に押す場合には、次のように「+」でつないで表記しています。

**例:【Ctrl】+【F3】キー、【Shift】+【↑】キーなど** 

#### ■ 連続する操作の表記

本文中の操作手順において、連続する操作手順を、「→」でつなげて記述しています。

例: 「スタート」ボタンをクリックし、「すべてのプログラム」をクリックし、「アクセサ リ」をクリックする操作 ↓ 「スタート」ボタン→「すべてのプログラム」→「アクセサリ」の順にクリックします。

#### ■ 画面例およびイラスト

本文中の画面およびイラストは一例です。お使いの機種やモデルによって、実際に表示され る画面やイラスト、およびファイル名などが異なることがあります。

#### ■ 本書に記載している仕様とお使いの機種との相違

本文中の説明は、標準仕様に基づいて記載しています。 ご購入時の構成によっては、本文中の説明がお使いの機種の仕様と異なる場合があります。 あらかじめご了承ください。 なお、本文内において、機種やOS別の書き分けがある箇所については、お使いの機種の情報 をお読みください。

#### ■ ユーザーアカウント制御ウィンドウ

本書で説明しているWindowsの操作の途中で、「ユーザーアカウント制御」ウィンドウが表示 される場合があります。これは、重要な操作や管理者の権限が必要な操作の前にWindowsが 表示しているものです。表示されるメッセージに従って操作してください。

#### ■ 光学ドライブ

本パソコンは、光学ドライブを搭載しておりません。別売の光学ドライブを接続してくださ い。使用できる光学ドライブについては、富士通製品情報ページ内にある「システム構成図」 (<http://www.fmworld.net/biz/fmv/product/syskou/>)をご覧ください。

● 本パソコンには、データをDVDに保存するためのソフトウェア「Roxio Creator」がインス トールされています。光学ドライブに添付の「Roxio Creator」をインストールする必要は ありません。

#### ■ 製品名の表記

本文中では、製品名称を次のように略して表記します。

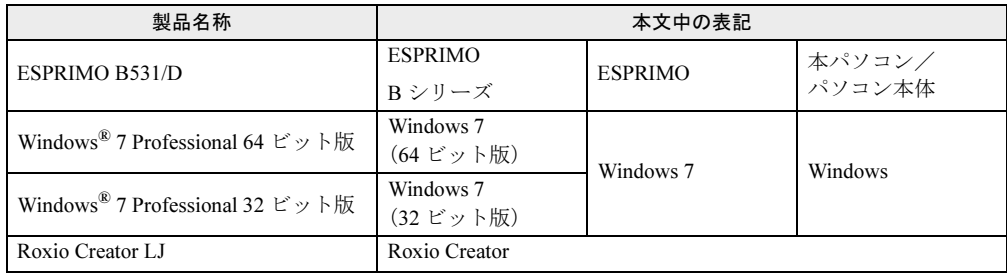

### ■ 商標および著作権について

Windowsは、米国Microsoft Corporationおよび/またはその関連会社の商標です。 その他の各製品名は、各社の商標、または登録商標です。 その他の各製品は、各社の著作物です。

Copyright FUJITSU LIMITED 2011

# <span id="page-4-0"></span>1.必要に応じてお読みください

## <span id="page-4-1"></span>1.1 ハードディスク構成

ハードディスクは、システムやリカバリデータなどが格納されている領域や、OS、 ソフトウェアやデータなどを格納するCドライブとDドライブで構成されています。

## <span id="page-4-2"></span>1.1.1 Windows 7のハードディスク構成

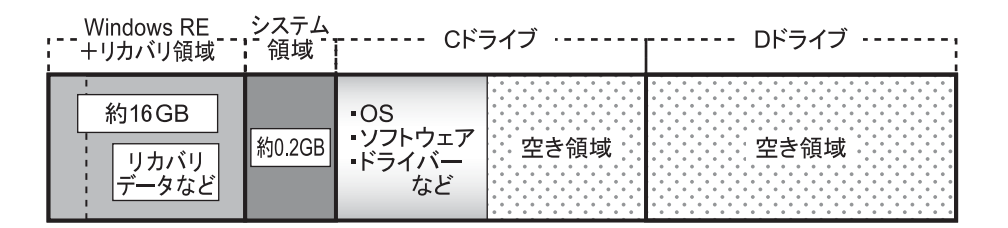

#### $P$  POINT

- ▶ 「Windows RE+リカバリ領域」に約16GB、「システム領域」に約0.2GB使用しているた め、「コンピューター」に表示されるハードディスクの容量は、「本体仕様」の記載よりも 約16.2GB少なく表示されます。
- 「Windows RE+リカバリ領域」と「システム領域」は、Windowsからは見えない領域で す。

「Windows RE+リカバリ領域」には、次のデータが格納されています。

- 診断プログラム Windowsが正常に起動できない場合に本パソコンを診断します。 「診断プログラム」については、インターネット上のマニュアル『製品ガイド』をご覧く ださい。
- トラブル解決ナビ リカバリの実行やハードウェアなどの診断をするソフトウェアです。リカバリについて は、「1.3 [リカバリ」\(→](#page-9-0)P.10)をご覧ください。
- 「トラブル解決ナビ&ドライバーズディスク「リカバリ起動ディスク]」のイメージ 本パソコンにトラブルが起こったときに使用する起動ディスクや、ソフトウェアのインス トール、再インストールするときに使用するディスクのイメージです。
- Windows 7 (64ビット版) およびWindows 7 (32ビット版) のリカバリデータ 本パソコンにトラブルが起こったときにCドライブをリカバリするときに使用します。

## <span id="page-5-2"></span><span id="page-5-0"></span>1.2 ディスク作成

「Windows RE+リカバリ領域」にトラブルがあった場合、リカバリができなくなり ます。その場合に備えて、格納されているデータをDVD-Rにコピーしておく必要が あります。

## 重要

▶ 本パソコンをご購入後、できるだけ早くディスクを作成してください。

## <span id="page-5-1"></span>1.2.1 ディスク作成の考え方

本パソコンにトラブルがあった場合に備えて、またはご購入時にインストールされていない ソフトウェアを使用する場合に、次のディスクが必要になります。 「Windows RE+リカバリ領域」に格納されているデータから、ディスクを作成します。

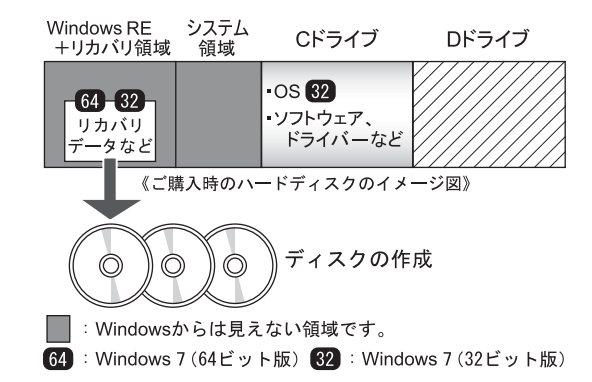

- リカバリデータディスク ハードディスクをご購入時の状態に戻す場合に使用します。また、「リカバリデータディ スク」のリカバリデータを使って、Cドライブをリカバリすることもできます。
- トラブル解決ナビ&ドライバーズディスク「リカバリ起動ディスク] ソフトウェアやドライバーをインストールする場合、またはハードディスクをご購入時の 状態に戻す場合に使用します。

領域設定を変更したり、リカバリ領域を削除したりする場合にも使用します。

#### 重要

▶ ご購入時に添付されているすべてのソフトウェアやドライバーは、富士通製品情報ページ 内にある「ダウンロード」([http://www.fmworld.net/biz/fmv/index\\_down.html](http://www.fmworld.net/biz/fmv/index_down.html))に公開され ていません。

添付のソフトウェアやドライバーをインストールしたい場合は、「トラブル解決ナビ&ド ライバーズディスク[リカバリ起動ディスク]」を作成してください

## <span id="page-6-0"></span>1.2.2 ディスク作成前の準備

ディスクを作成する前に、次の準備を行ってください。

#### ■ 型名を確認する

作成したディスクのレーベル面に記入します。あらかじめ、保証書などで本パソコンの型名 を確認してください。

#### ■ ディスクを用意する

- お使いになれるディスク DVD-R (4.7GB) が必要です。その他のディスクはお使いになれません。
- 推奨ディスク インターネット上のマニュアル『製品ガイド』をご覧ください。 ● 必要なディスクの枚数
	- 必要なディスクの枚数は、「ディスクを作成する」[の手順](#page-7-0)3 (→P.8) で確認できます。

## <span id="page-6-1"></span>1.2.3 ディスクを作成する

- 1 「スタート」ボタン→「すべてのプログラム」→「ディスク作成」の順にク リックします。
- <span id="page-6-2"></span>2 作成したいディスクをクリックし、「作成」をクリックします。

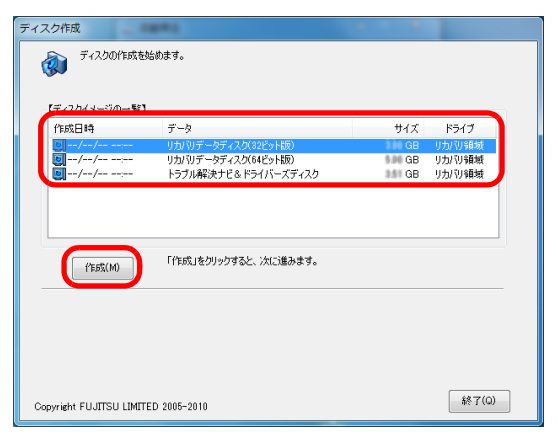

<span id="page-7-0"></span>3 ディスクの必要枚数を確認し、「OK」をクリックします。

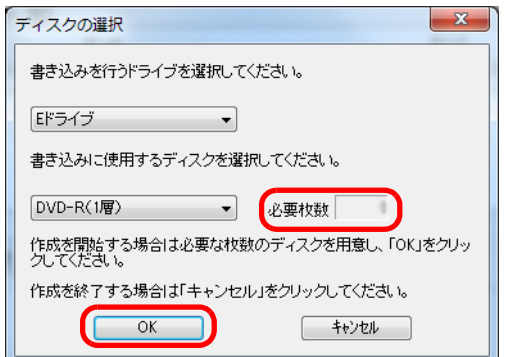

「作成を開始しますか?」というメッセージが表示されます。

<span id="page-7-1"></span>4 画面の指示に従って、未使用のディスクのレーベル面にディスクの名前と機 種名(型名)を記入します。

#### $P$  POINT

- ▶ レーベル面に記入するときは、ボールペンや鉛筆など、先の硬いものを使わないでくださ い。ディスクに傷が付くおそれがあります。
- 5 [手順](#page-7-1)4で名前を記入したディスクをセットします。

#### $P$  POINT

- ▶ 「自動再生」ウィンドウが表示されたら、ウィンドウを閉じてください。
- <span id="page-7-2"></span>6 「はい」をクリックします。 ディスクへの書き込みが始まります。完了するまでしばらくお待ちください。

#### $P$  POINT

- 「未使用のディスクをセットしてから「OK」をクリックしてください。」と表示された場 合、未使用のディスクがセットされていることを確認し「OK」をクリックしてください。
- 7 「ディスクへの書き込みが終了しました」と表示されたら、「OK」をクリック します。
	- ●複数枚のディスクを作成する場合

1枚目の書き込みが完了したら、続けて次のディスクを作成します[。手順](#page-7-1)4~[手順](#page-7-2)6 を繰り返し、枚数分を作成してください。

#### $P$  POINT

▶ 書き込みエラーが表示された場合

「ディスクの作成に失敗しました。」というメッセージが表示されたら、「OK」をクリック してください。「ディスク作成」ウィンドウに戻ります。

ディスクの不良が考えられますので、新しいディスクを用意し[、手順](#page-6-2)2から操作し直して ください。なお、複数枚のディスクを作成している途中でエラーが出た場合は、途中から 作成できます。

[手順](#page-7-2)6で、作成し直したいディスクの枚数「n枚目」が表示されるまで「いいえ」をク リックして、ディスクの作成を続けてください。

8 「選択したディスクの作成が終了しました。」と表示されたら、ディスクを取 り出し、「OK」をクリックします。 続けて他のディスクを作成する場合は[、手順](#page-6-2)2に戻り、作成したいディスクの選択から 行ってください。

9 「終了」をクリックします。

以上でディスクの作成は終了です。作成したディスクは、大切に保管してください。

## <span id="page-9-2"></span><span id="page-9-0"></span>1.3 リカバリ

本パソコンのCドライブを、リカバリする方法を説明します。 リカバリは、Windowsが起動しないなどの問題が発生した場合に行います。

#### 重要

▶ ハードディスクを保守交換した場合は、「2.2 [ハードディスクをご購入時の状態に戻す」](#page-18-2) [\(→](#page-18-2)P.19)をご覧になり、Cドライブのみではなく、ハードディスクのすべてのデータを ご購入時の状態に戻してください。 なお、OSやドライバーなどがインストールされた状態のハードディスクに交換した場合 は、リカバリを行ったりハードディスクをご購入時の状態に戻したりする必要はありませ ん。

## <span id="page-9-1"></span>1.3.1 リカバリの考え方

リカバリとは、CドライブのOS、ドライバーなどのプレインストールソフトウェアをご購入 時の状態に戻す操作です。

ハードディスクの領域は現在お使いの状態のまま、「リカバリ領域」または「リカバリデータ ディスク」のリカバリデータを使って、Cドライブのみご購入時の状態に戻します。Cドライ ブ以外のデータは変更されません。

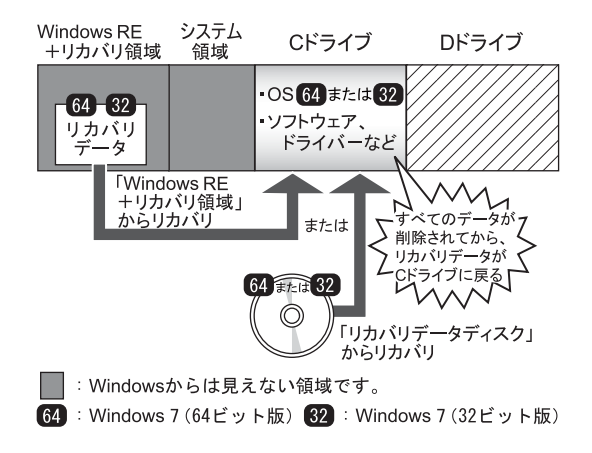

### <span id="page-10-0"></span>1.3.2 注意事項

- トラブル解決ナビの「領域設定」以外でドライブ構成を変更している場合は、リカバリを 実行できません。 また、ダイナミックディスクや拡張パーティションなどを作成した場合もリカバリを実行 できません。 その場合は、ハードディスクをご購入時の状態に戻してください。詳しくは、「2.2 [ハード](#page-18-2) [ディスクをご購入時の状態に戻す」\(→](#page-18-2)P.19)をご覧ください。
- リカバリを行うと、Cドライブのすべてのデータが削除されます。必要に応じて事前に バックアップしてください。
- パソコン本体にUSBメモリ、外付けハードディスクなどの周辺機器(マウントキット、光 学ドライブを除く)を接続している場合は、必ず取り外してください。
- リカバリでは元に戻らないソフトウェアがあります。リカバリが終了してからインストー ルしてください。
- キーボードまたはマウスで操作してください。
- リカバリには時間がかかります。時間に余裕をもって、操作してください。

### <span id="page-10-1"></span>1.3.3 リカバリ前の準備

リカバリを実行する前に、次の準備を行ってください。

#### ■ BIOS設定をご購入時の状態に戻す

BIOSの設定をご購入時から変更している場合、ご購入時の状態に戻します。詳しくは、イン ターネット上のマニュアル『製品ガイド』をご覧ください。

#### ■ 必要に応じて光学ドライブを接続する

リカバリデータディスクを使用してリカバリを行うときには、光学ドライブを接続してくだ さい。

#### ■ 必要に応じてディスクを用意する

● リカバリデータディスク (Windows 7 (64ビット版) またはWindows 7 (32ビット版)) リカバリデータディスクからリカバリを行う場合に必要です。 リカバリを行いたい、いずれかのディスクを用意してください。

### <span id="page-11-0"></span>1.3.4 リカバリを実行する

## 重要

- ▶ Cドライブのすべてのデータが削除されます。あらかじめ、必要なデータをバックアップ してください。
- 1 本パソコンの電源を入れます。
- 2 「FUJITSU」のロゴが表示されている間に、【F12】キーを押します。 起動メニューが表示されます。

#### $P$  POINT

- ▶ 起動時のパスワードを設定している場合は、パスワードを入力してください。
- 起動メニューが表示されずWindowsが起動してしまった場合は、本パソコンの電源を切っ てもう一度操作してください。「FUJITSU」ロゴが表示されない場合は、再起動後、起動メ ニューが表示されるまで【F12】キーを何度か押してください。
- 3 カーソルキーで「Recovery and Utility」を選択し、【Enter】キーを押します。 そのまましばらくお待ちください。「トラブル解決ナビ」が表示されます。
- 4 「リカバリ」タブの「Cドライブのみ32bit(ご購入時の状態)にリカバリす る」または「Cドライブのみ64bitにリカバリする」を選択し、「実行」をク リックします。

リカバリを行いたいOS (Windows 7 (32ビット版)またはWindows 7 (64ビット版)) にあわせて、アイコンを選択します。

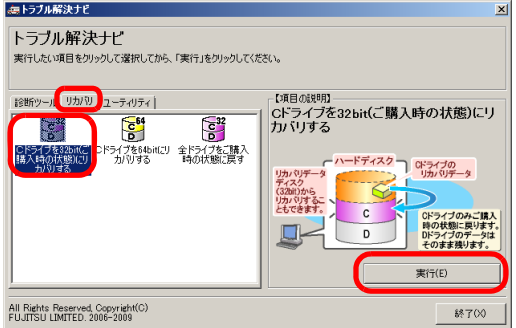

(画面は Windows 7 (32 ビット版) にリカバリする場合の例)

「ご使用上の注意」が表示されます。

5 「ご使用上の注意」をよく読み、「同意する」をクリックし、「次へ」をクリッ クします。

「リカバリ元の選択」画面が表示されます。

6 「リカバリ領域」をクリックし、「OK」をクリックします。

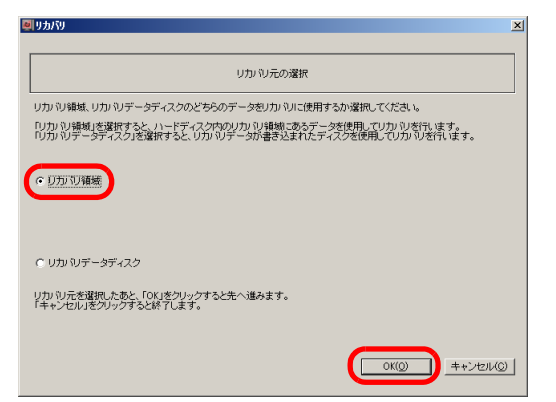

#### $P$ POINT

▶ リカバリデータディスクを使用する場合 「リカバリデータディスク」をクリックし、「OK」をクリックします。その後は、表示さ れるメッセージに従って操作してください。

「警告」画面が表示されます。

7 「OK」をクリックします。

「リカバリ」画面が表示され、リカバリが始まります。 リカバリが終了すると、「リカバリが正常に完了しました。」というメッセージが表示 されます。

#### $P$  POINT

- ▶ リカバリデータディスクを使用した場合は、ディスクを取り出してください。
- 8 「完了」をクリックします。 本パソコンの電源が自動的に切れます。 光学ドライブを接続している場合は、取り外してください。
- 9 30秒以上待ってから電源を入れます。
- 10 セットアップを行います。 詳しくは、「1.4 [セットアップ」\(→](#page-13-0)P.14)をご覧ください。

以上でリカバリは終了です。

## <span id="page-13-3"></span><span id="page-13-0"></span>1.4 セットアップ

### <span id="page-13-1"></span>1.4.1 注意事項

- セットアップが完了 (「必ず実行してください」を実行) するまでは、次のものを接続ま たは変更しないでください。セットアップが正常に行われなかったり、エラーメッセージ が表示されたりする場合があります。
	- ・周辺機器
	- ・LANケーブル
	- ・BIOSの設定
- セットアップ中は、電源を切らないでください。
- Windowsセットアップの各ウィンドウが完全に表示されないうちにキーを押すと、 Windowsセットアップが完全に行われない場合があります。ウィンドウが完全に表示され てから、キーボードまたはマウスで操作してください。
- Windowsセットアップが進められなくなった場合は、電源ボタンを4秒以上押して、本パソ コンの電源を一度切り、セットアップをやり直してください。セットアップがやり直せな い場合は、リカバリを行ってください。リカバリについては、「1.3 [リカバリ」\(→](#page-9-0)P.10) をご覧ください。
- Windowsセットアップの途中で、「新しいハードウェアの追加ウィザード」ウィンドウが表 示された場合は、お使いのディスプレイに合わせたドライバーをインストールしてくださ い。

## <span id="page-13-2"></span>1.4.2 セットアップする

#### 1 本パソコンの電源を入れます。

画面に「FUJITSU」ロゴが表示され、自己診断(POST)が始まります。 画面が表示されるまで、一時的に画面が真っ暗な状態になったり、画面に変化がな かったりすることがありますが、故障ではありません。絶対に電源を切らずにそのま まお待ちください。

自己診断 (POST) が終わると「Windowsのセットアップ」画面が表示されます。

#### 2 メッセージに従って操作します。

途中に、ユーザー名、パスワード、およびコンピューター名を入力する画面が表示さ れます。

入力可能な文字と文字数は、次のとおりです。

- ・ユーザー名:12文字以内の半角英数字(a ~z、A~Z、0~9)。数字は、英字と組み 合わせて使用します。
- ・パスワード:半角英数字(a ~z、A~Z、0~9)。大文字、小文字は区別されます。
- ・コンピューター名:ここでは変更せず、セットアップの終了後に変更してください。
- ●ハードディスクをご購入時の状態に戻した後のセットアップの場合 「ハードディスク領域変更ツール」画面が表示されます。 領域設定を変更する場合は、変更する方法を選択し、設定してください。 領域設定を変更しない場合は、「変更しない」をクリックします。

Windowsセットアップが完了すると、「必ず実行してください」ウィンドウが表示され ます。

- 3 「必ず実行してください」ウィンドウの内容を確認し、「実行する」をクリッ クします。
- 4 「ユーザーアカウント制御」ウィンドウが表示されたら、「はい」をクリック します。

最終設定が行われ、再起動メッセージが表示されます。 再起動メッセージが表示されるまで、キーボードやマウスを操作しないでください。

- 5 「OK」をクリックします。 本パソコンが再起動し、パスワードの入力画面が表示されます。
- 6 設定したパスワードを入力し、「→」をクリックします。 Windowsが起動します。

これで、セットアップが完了しました。

この後は、『取扱説明書』をご覧になり、セットアップの後に必要な操作を行ってください。

## <span id="page-15-0"></span>2.補足情報

## <span id="page-15-1"></span>2.1 領域設定の変更

ハードディスクのCドライブとDドライブの領域を変更したり、1区画にしたりす ることができます。

### <span id="page-15-2"></span>2.1.1 注意事項

- 領域設定の変更を行うと、CドライブとDドライブのすべてのデータが削除されます。あ らかじめ、必要なデータをバックアップしてください。 「Windows RE+リカバリ領域」、「システム領域」のデータは削除されません。
- トラブル解決ナビの「領域設定」以外でドライブ構成を変更している場合は、領域設定を 変更できません。 また、ダイナミックディスクや拡張パーティションなどを作成した場合も領域設定を変更 できません。 その場合は、ハードディスクをご購入時の状態に戻してください。詳しくは、「2.2[ハード](#page-18-0) [ディスクをご購入時の状態に戻す」\(→](#page-18-0)P.19)をご覧ください。
- トラブル解決ナビの「領域設定」以外で、ドライブ構成を変更する場合、「Windows RE領 域」は削除しないでください。
- パソコン本体にUSBメモリ、外付けハードディスクなどの周辺機器(マウントキット、光 学ドライブを除く)を接続している場合は、必ず取り外してください。
- キーボードまたはマウスで操作してください。

### <span id="page-15-3"></span>2.1.2 領域設定の考え方

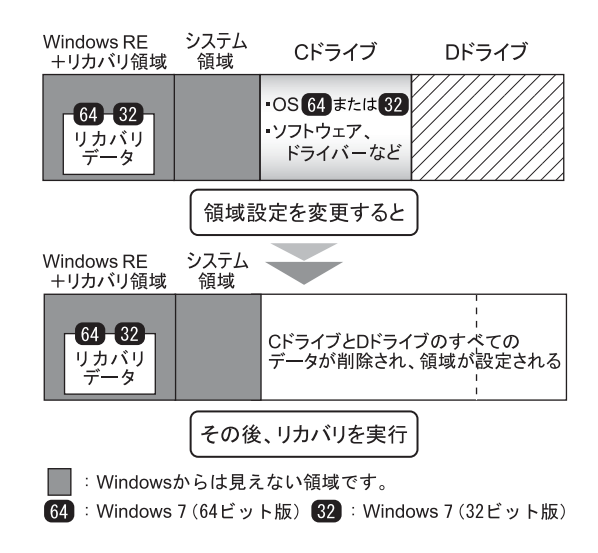

## <span id="page-16-0"></span>2.1.3 領域設定を変更する前の準備

領域設定を変更する前に、次の準備を行ってください。

#### ■ BIOS設定を購入時の状態に戻す

BIOSの設定をご購入時から変更している場合、ご購入時の状態に戻します。詳しくは、イン ターネット上のマニュアル『製品ガイド』をご覧ください。

### <span id="page-16-1"></span>2.1.4 領域設定を変更する

- 1 本パソコンの電源を入れます。
- 2 「FUJITSU」のロゴが表示されている間に、【F12】キーを押します。 起動メニューが表示されます。

#### $P$  POINT

- ▶ 起動時のパスワードを設定している場合は、パスワードを入力してください。
- 起動メニューが表示されずWindowsが起動してしまった場合は、本パソコンの電源を切っ てもう一度操作してください。「FUJITSU」ロゴが表示されない場合は、再起動後、起動メ ニューが表示されるまで【F12】キーを何度か押してください。
- 3 カーソルキーで「Recovery and Utility」を選択し、【Enter】キーを押します。 そのまましばらくお待ちください。「トラブル解決ナビ」が表示されます。
- 4 「ユーティリティ」タブの「領域設定」を選択し、「実行」をクリックします。

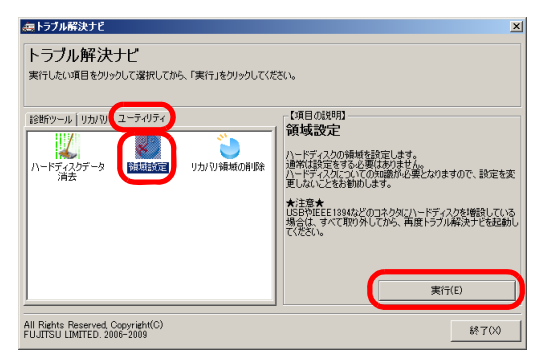

「ご使用上の注意」が表示されます。

5 「ご使用上の注意」をよく読み、「同意する」をクリックし、「次へ」をクリッ クします。

「領域設定の実行」画面が表示されます。

#### 6 領域を設定します。

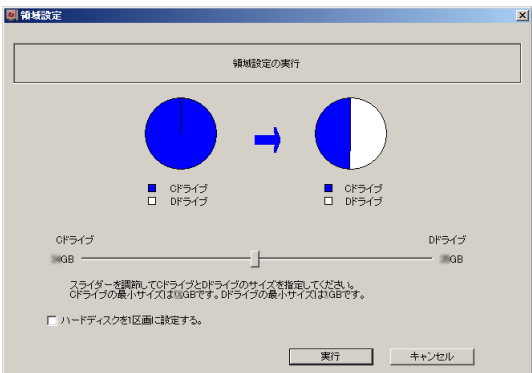

**●CドライブとDドライブ(2区画)を作成する場合** 

スライダーを左右にドラッグしてCドライブとDドライブの容量を指定します。容 量は1GB単位で設定できます。

- ●Cドライブのみ (1区画) を作成する場合 「ハードディスクを1区画に設定する。」にチェックを付けます。
- 7 「実行」をクリックします。

確認画面が表示されます。

### 重要

- ▶ 領域設定を変更していなくても、「実行」をクリックするとCドライブとDドライブのすべ てのデータが削除されます。
- 8 「はい」をクリックします。 領域の設定が始まります。 領域の設定が完了すると、「領域設定の完了」画面が表示されます。
- 9 「完了」をクリックします。

「トラブル解決ナビ」が表示されます。

以上で領域設定の変更は終了です。この後リカバリを行う場合は、「1.3[リカバリ」\(→](#page-9-2)P.10) をご覧ください。

## <span id="page-18-2"></span><span id="page-18-0"></span>2.2 ハードディスクをご購入時の状態に 戻す

リカバリ領域を消してしまった場合などに、ディスクを使ってハードディスクをご 購入時の状態に戻すことができます。

### <span id="page-18-1"></span>2.2.1 注意事項

- ハードディスクをご購入時の状態に戻すと、ハードディスクのすべてのデータが削除され ます。必要に応じて事前にバックアップしてください。
- パソコン本体にUSBメモリ、外付けハードディスクなどの周辺機器(マウントキット、光 学ドライブを除く)を接続している場合は、必ず取り外してください。
- ハードディスクをご購入時の状態に戻すを実行しても、元に戻らないソフトウェアがあり ます。ハードディスクをご購入時の状態に戻した後、インストールしてください。
- キーボードまたはマウスで操作してください。
- ハードディスクをご購入時の状態に戻すには時間がかかります。時間に余裕をもって、操 作してください。

## <span id="page-19-0"></span>2.2.2 ハードディスクをご購入時の状態に戻すの考え方

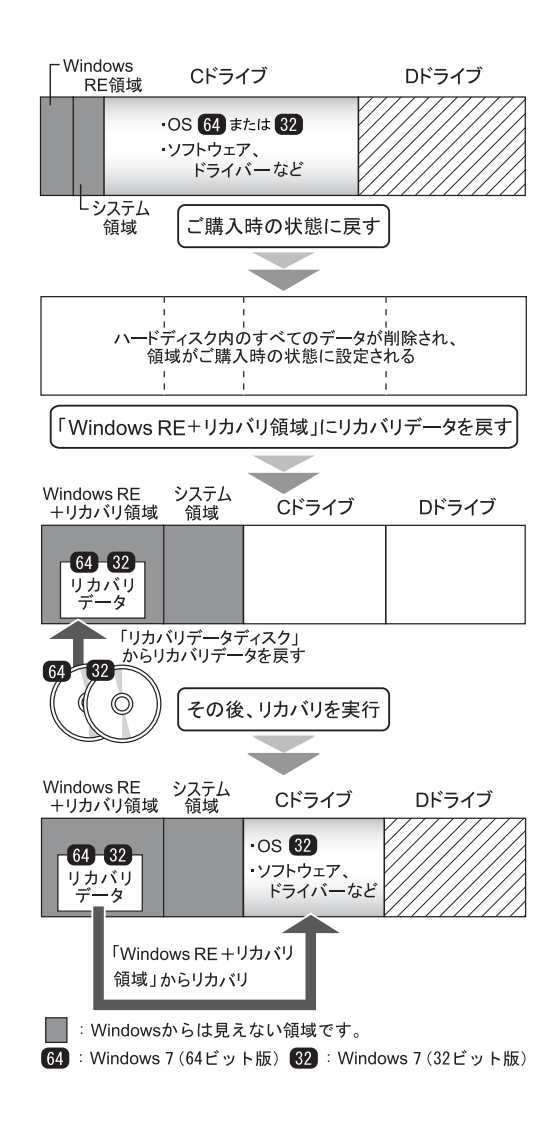

## <span id="page-20-0"></span>2.2.3 ハードディスクをご購入時の状態に戻す前の準備

ハードディスクをご購入時の状態に戻す前に、次の準備を行ってください。

#### ■ BIOS設定をご購入時の状態に戻す

BIOSの設定をご購入時から変更している場合、ご購入時の状態に戻します。詳しくは、イン ターネット上のマニュアル『製品ガイド』をご覧ください。

#### ■ 光学ドライブを接続する

ハードディスクをご購入時の状態に戻すときには、必ず光学ドライブを接続してください。

#### ■ ディスクを用意する

- トラブル解決ナビ&ドライバーズディスク [リカバリ起動ディスク]
- リカバリデータディスク (Windows 7 (64ビット版))
- リカバリデータディスク (Windows 7 (32ビット版))

### <span id="page-20-1"></span>2.2.4 ハードディスクをご購入時の状態に戻す

#### 重要

- ▶ ハードディスク内のすべてのデータが削除されます。あらかじめ、必要なデータをバック アップしてください。
- 1 本パソコンの電源を入れます。
- 2 「FUJITSU」のロゴが表示されている間に、【F12】キーを押します。 起動メニューが表示されます。

#### $P$  POINT

- ▶ 起動時のパスワードを設定している場合は、パスワードを入力してください。
- 起動メニューが表示されずWindowsが起動してしまった場合は、本パソコンの電源を切っ てもう一度操作してください。「FUJITSU」ロゴが表示されない場合は、再起動後、起動メ ニューが表示されるまで【F12】キーを何度か押してください。
- 3 「トラブル解決ナビ&ドライバーズディスク[リカバリ起動ディスク]」を セットします。

4 データの読み出しが終了し光学ドライブが停止してから、カーソルキーで ディスクをセットした光学ドライブを選択し、【Enter】キーを押します。 そのまましばらくお待ちください。「トラブル解決ナビ」が表示されます。

 $P$  POINT

- 「トラブル解決ナビ」が表示されるまでの間、一時的に画面が真っ暗な状態になったり、 画面に変化がなかったりすることがありますが、故障ではありません。電源を切らずにそ のままお待ちください。
- 5 「リカバリ」タブの「全ドライブをご購入時の状態に戻す」を選択し、「実行」 をクリックします。

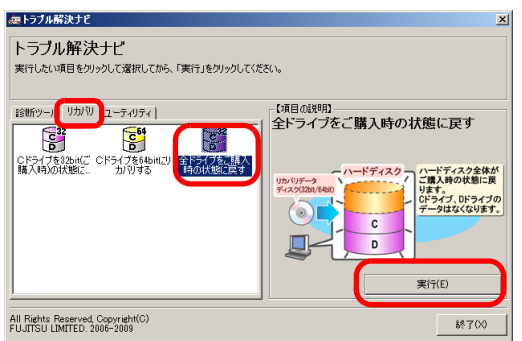

「ご使用上の注意」が表示されます。

- 6 「ご使用上の注意」をよく読み、「同意する」をクリックし、「次へ」をクリッ クします。
- 7 画面のメッセージに従って操作します。

#### この後は、

- 1. ディスクの確認
- 2. ハードディスクの領域を設定する
- 3. リカバリ領域にリカバリデータを復元する
- 4. リカバリを実行する

の順に進めます。画面のメッセージで指定されたディスクをセットして、操作を進め てください。

「リカバリが正常に完了しました。」というメッセージが表示された[ら手順](#page-21-0)8に進んでく ださい。

- <span id="page-21-0"></span>8 ディスクを取り出し、「完了」をクリックします。 本パソコンの電源が自動的に切れます。
- 9 光学ドライブを取り外してください。

#### 10 30秒以上待ってから電源を入れます。

#### 11 セットアップを行います。

詳しくは、「1.4[セットアップ」\(→](#page-13-3)P.14)をご覧ください。

以上でハードディスクをご購入時に戻す操作は終了です。

## <span id="page-23-0"></span>2.3 リカバリ領域の削除

## <span id="page-23-1"></span>2.3.1 注意事項

- リカバリ領域を削除すると、リカバリ領域のほかに、領域設定を変更し直すためCドライ ブとDドライブのすべてのデータが削除されます。必要に応じて事前にバックアップして ください。
- リカバリ領域を削除すると、リカバリ領域に格納されているデータが消えてしまいます。 リカバリ領域を削除する前に、必ずリカバリ領域にあるデータから次のディスクを作成し てください。
	- ・トラブル解決ナビ&ドライバーズディスク[リカバリ起動ディスク]
	- リカバリデータディスク (Windows 7 (64ビット版))
	- リカバリデータディスク (Windows 7 (32ビット版))
	- ディスクの作成方法については、「1.2[ディスク作成」\(→](#page-5-2)P.6)をご覧ください。
- パソコン本体にUSBメモリ、外付けハードディスクなどの周辺機器 (マウントキットおよ び光学ドライブを除く)を接続している場合は、必ず取り外してください。
- リカバリ領域を削除しリカバリを実行しても、元に戻らないソフトウェアがあります。リ カバリを実行した後、インストールしてください。
- キーボードまたはマウスで操作してください。
- リカバリ領域を削除するには時間がかかります。時間に余裕をもって、操作してくださ い。

## <span id="page-24-0"></span>2.3.2 リカバリ領域の削除の考え方

リカバリ領域を削除することで、Cドライブ、Dドライブの容量を増やすことができます。 「Windows RE+リカバリ領域」内にあるリカバリ領域部分(約15GB)が、Cドライブ、Dド ライブに割り当てられます。

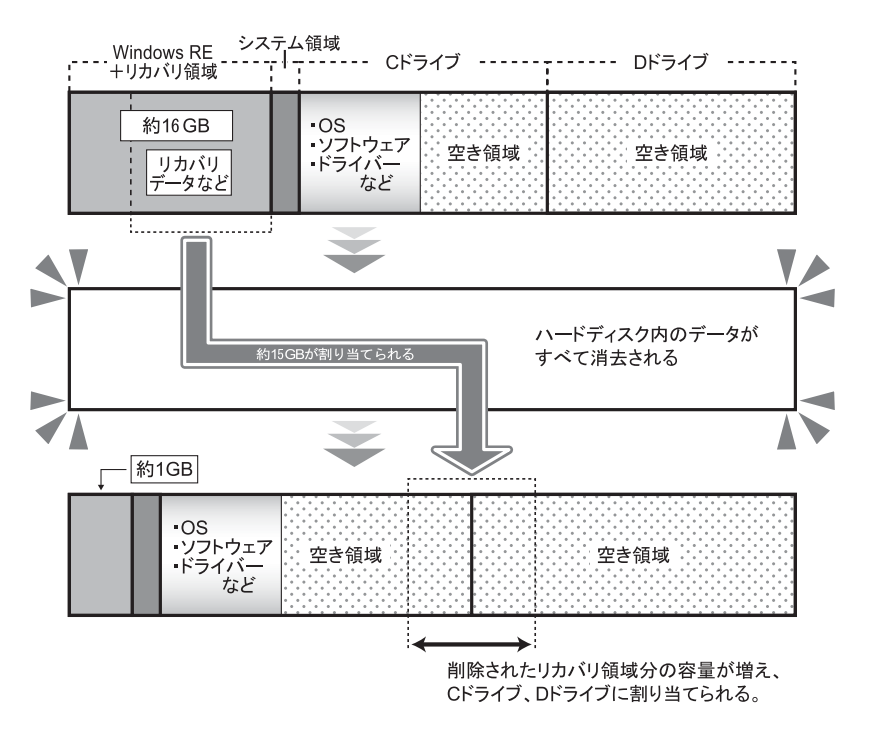

## <span id="page-24-1"></span>2.3.3 リカバリ領域を削除する前の準備

リカバリ領域を削除する前に、次の準備を行ってください。

#### ■ BIOS設定をご購入時の状態に戻す

BIOSの設定をご購入時から変更している場合、ご購入時の状態に戻します。詳しくは、イン ターネット上のマニュアル『製品ガイド』をご覧ください。

#### ■ 光学ドライブを接続する

リカバリ領域を削除するときには、必ず光学ドライブを接続してください。

#### ■ ディスクを用意する

- トラブル解決ナビ&ドライバーズディスク [リカバリ起動ディスク]
- リカバリデータディスク (Windows 7 (64ビット版))
- リカバリデータディスク (Windows 7 (32ビット版))

#### $P$  POINT

▶ リカバリ領域を削除する前に、必ずディスクを作成してください。作成方法については 「1.2[ディスク作成」\(→](#page-5-2)P.6)をご覧ください。

## <span id="page-25-0"></span>2.3.4 リカバリ領域を削除する

### 重要

- ▶ リカバリ領域を削除すると、ハードディスクのすべてのデータが削除されます。必要に応 じて事前にバックアップしてください。
- 1 本パソコンの電源を入れます。
- 2 「FUJITSU」のロゴが表示されている間に、【F12】キーを押します。 起動メニューが表示されます。

#### $P$  POINT

- ▶ 起動時のパスワードを設定している場合は、パスワードを入力してください。
- 起動メニューが表示されずWindowsが起動してしまった場合は、本パソコンの電源を切っ てもう一度操作してください。「FUJITSU」ロゴが表示されない場合は、再起動後、起動メ ニューが表示されるまで【F12】キーを何度か押してください。
- 3 「トラブル解決ナビ&ドライバーズディスク[リカバリ起動ディスク]」を セットします。
- 4 データの読み出しが終了し光学ドライブが停止してから、カーソルキーで ディスクをセットした光学ドライブを選択し、【Enter】キーを押します。 そのまましばらくお待ちください。「トラブル解決ナビ」が表示されます。

#### $P$ POINT

- 「トラブル解決ナビ」が表示されるまでの間、一時的に画面が真っ暗な状態になったり、 画面に変化がなかったりすることがありますが、故障ではありません。電源を切らずにそ のままお待ちください。
- 5 「ユーティリティ」タブの「リカバリ領域の削除」を選択し、「実行」をク リックします。 「ご使用上の注意」が表示されます。
- 6 「ご使用上の注意」をよく読み、「同意する」をクリックし、「次へ」をクリッ クします。

7 画面のメッセージに従って操作します。

この後は、

- 1. ディスクの確認
- 2. ハードディスクの領域を設定する
- 3. リカバリを実行する

の順に進めます。画面のメッセージで指定されたディスクをセットして、操作を進め てください。

「リカバリが正常に完了しました。」というメッセージが表示された[ら手順](#page-26-0)8に進んでく ださい。

- <span id="page-26-0"></span>8 ディスクを取り出し、「完了」をクリックします。 本パソコンの電源が自動的に切れます。
- 9 光学ドライブを取り外します。
- 10 30秒以上待ってから電源を入れます。
- 11 セットアップを行います。 詳しくは、「1.4[セットアップ」\(→](#page-13-3)P.14)をご覧ください。
- 12 「スタート」ボタン→「コンピューター」の順にクリックし、Cドライブ、D ドライブの容量が増えていることを確認します。

### ESPRIMO B531/D

#### リカバリガイド B6FJ-7831-01 Z0-00

発 行 日 2011年12月 発行責任 富士通株式会社

#### 〒105-7123 東京都港区東新橋1-5-2 汐留シティセンター

- ●このマニュアルの内容は、改善のため事前連絡なしに変更することがあります。
- ●このマニュアルに記載されたデータの使用に起因する第三者の特許権および その他の権利の侵害については、当社はその責を負いません。
- ●無断転載を禁じます。